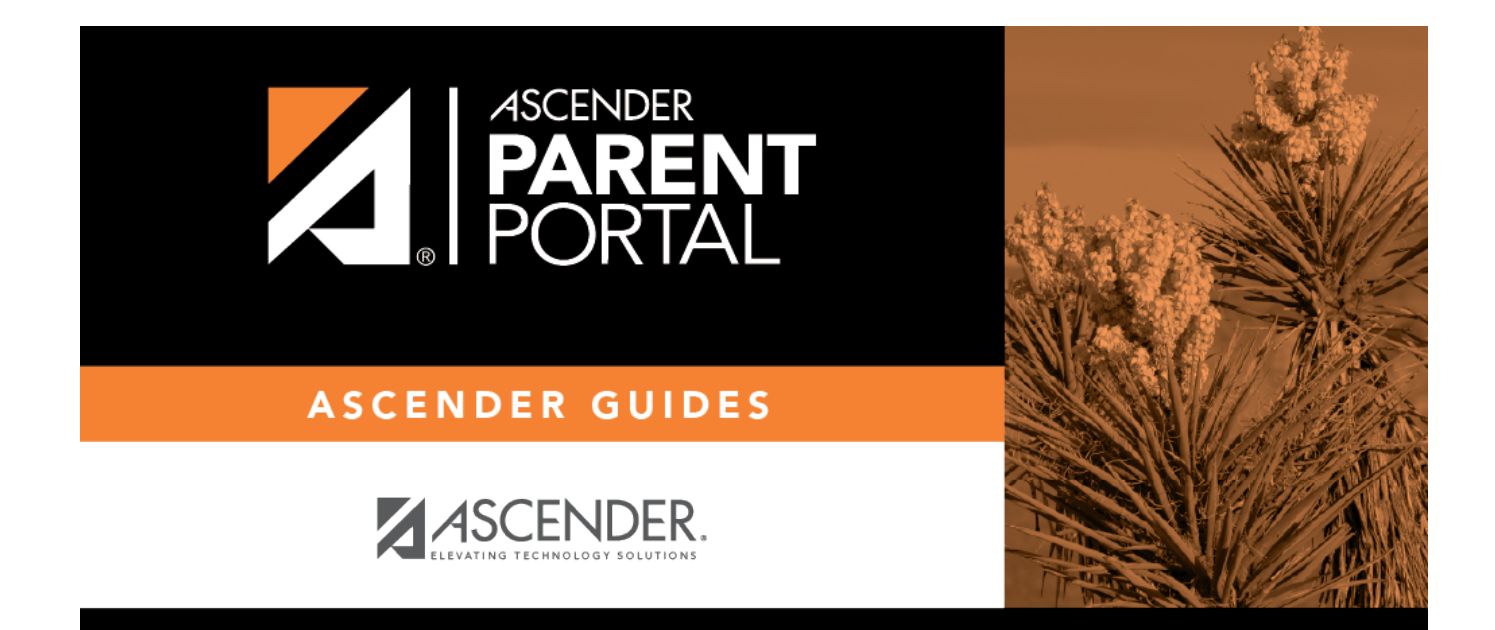

# **Admin - District Settings**

PP

## **Table of Contents**

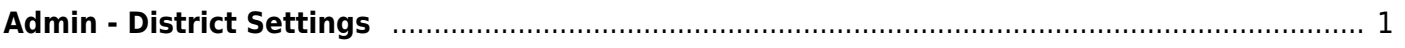

PP

## <span id="page-4-0"></span>**Admin - District Settings**

### *ASCENDER ParentPortal Admin > Admin Settings > District Settings*

This page is only available to users who log on to ASCENDER ParentPortal with a district-level administrator account.

This page allows administrative users to manage the district-wide ASCENDER ParentPortal settings, such as site theme and security questions.

**NOTE:** Selections are automatically saved for most fields. Clicking **Save** is only required where indicated.

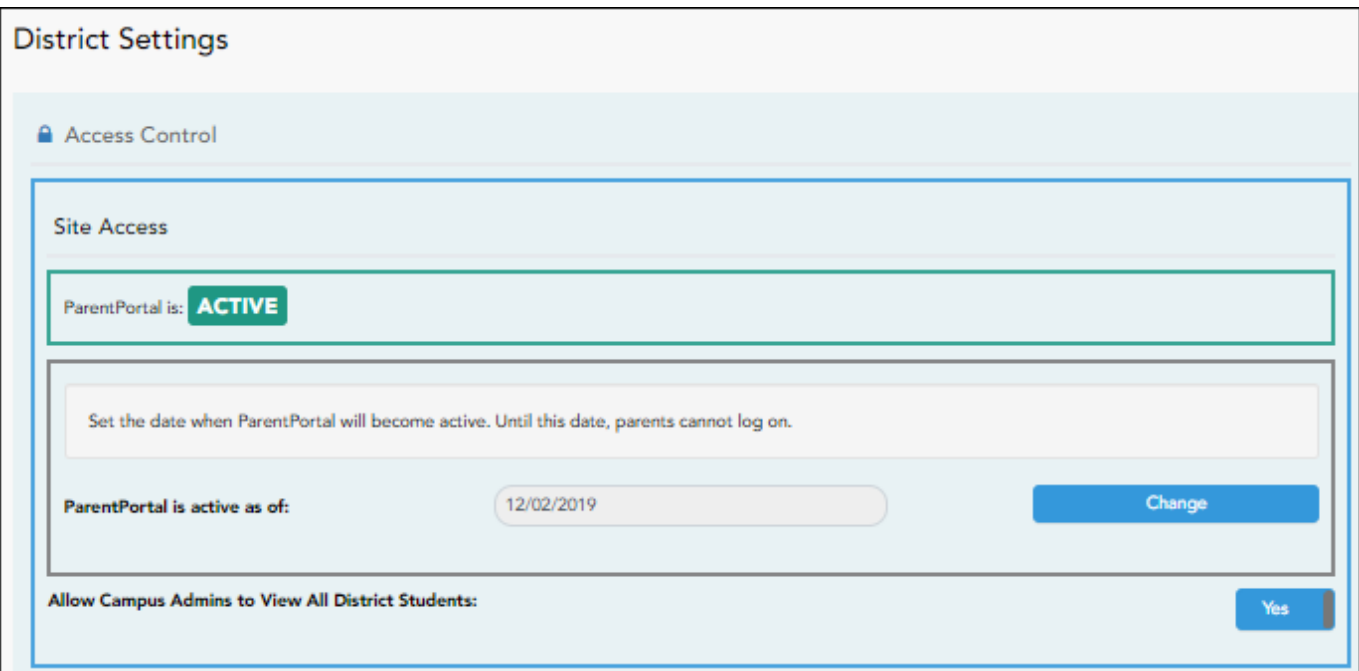

### **Access Control**

### **Site Access:**

**❏ Enable or disable access to ASCENDER ParentPortal.**

PP

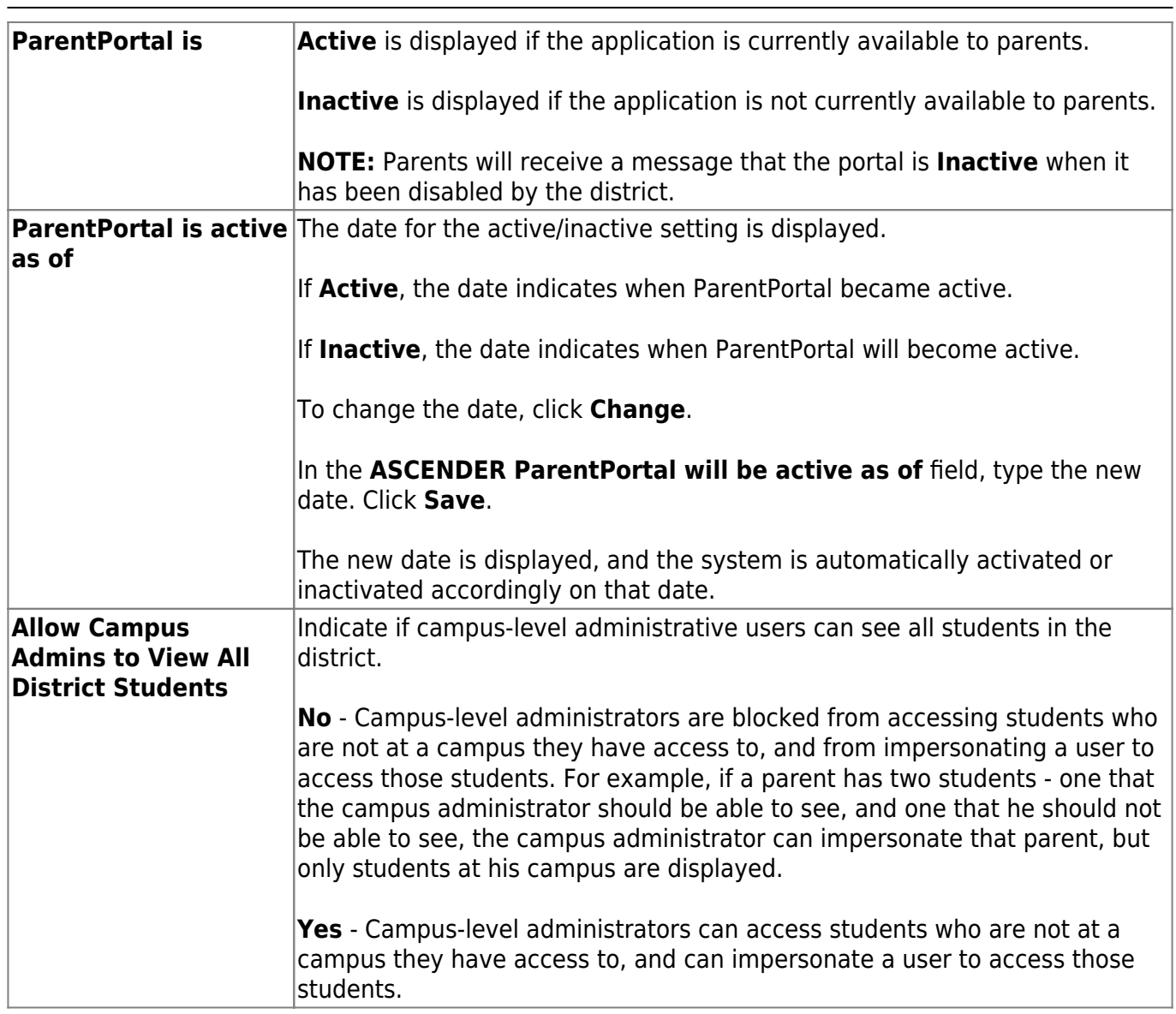

### **Display Access:**

**❏ Determine what data is displayed to ParentPortal users.**

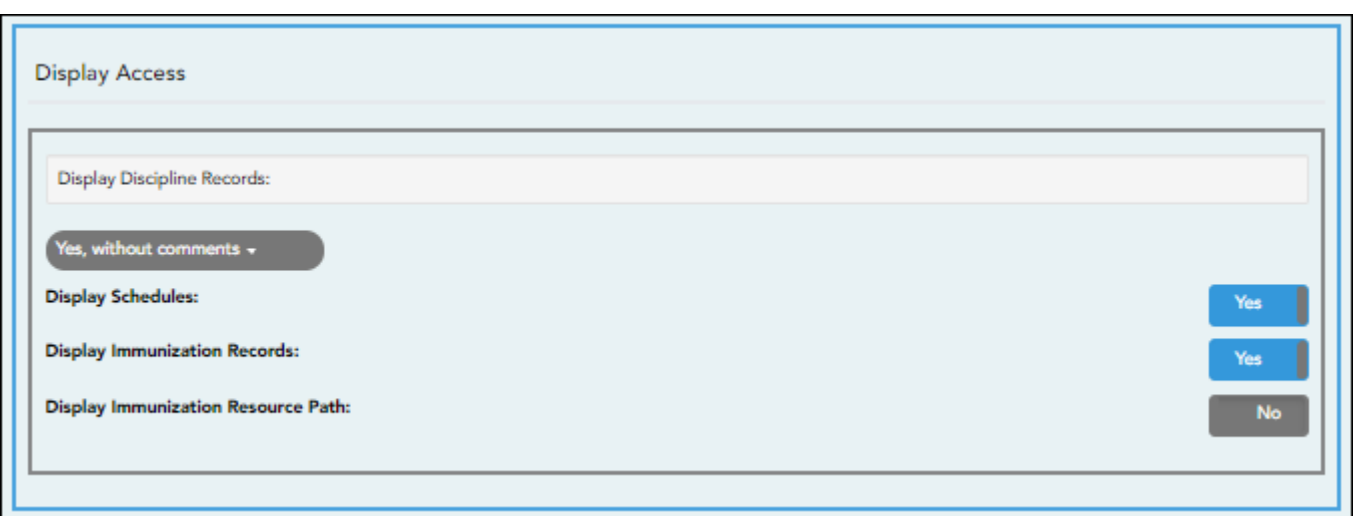

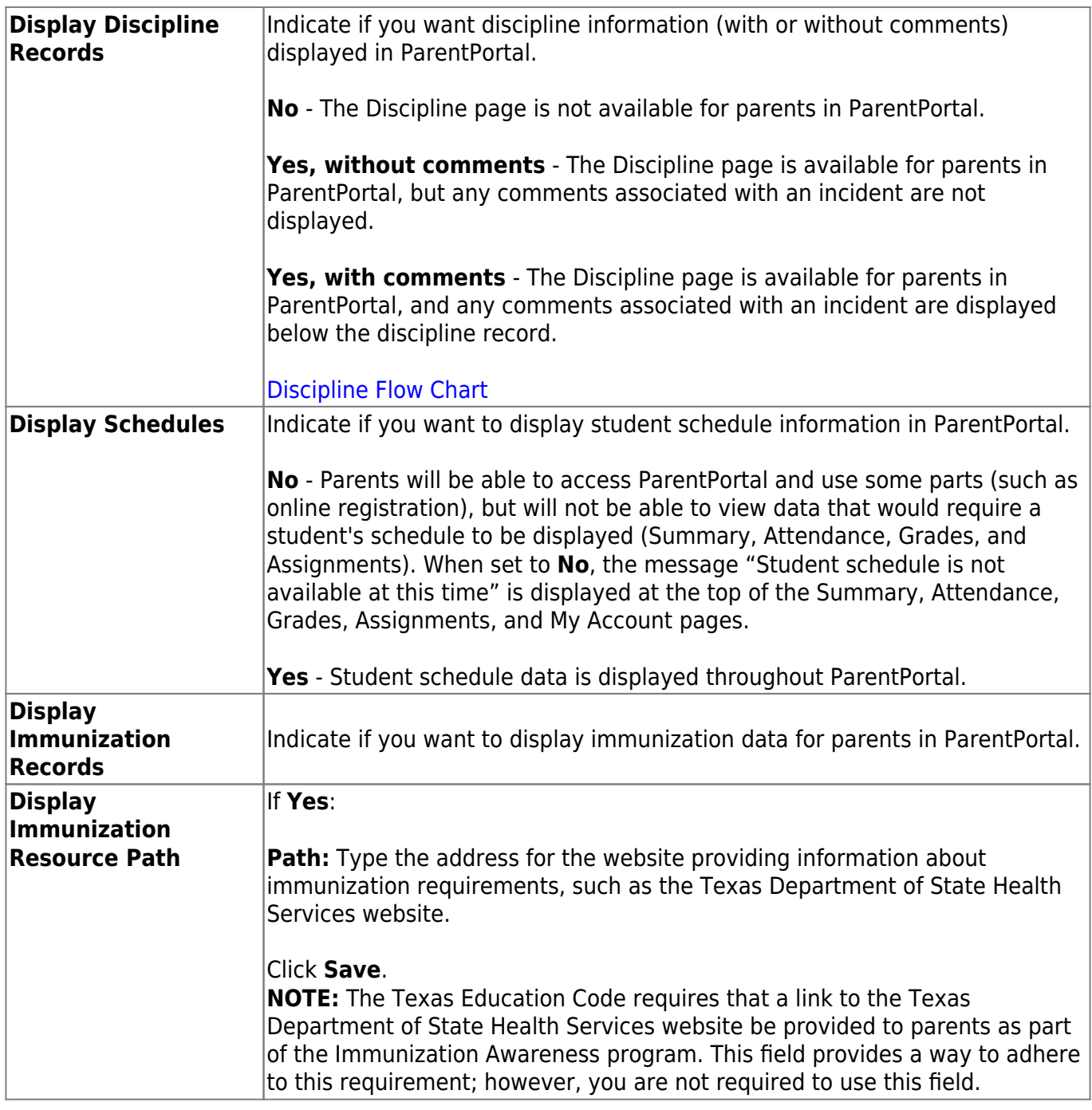

### **Site Resources**

### **Security Questions:**

**❏ Enter security questions that parent users can use to recover a user name or reset a password.**

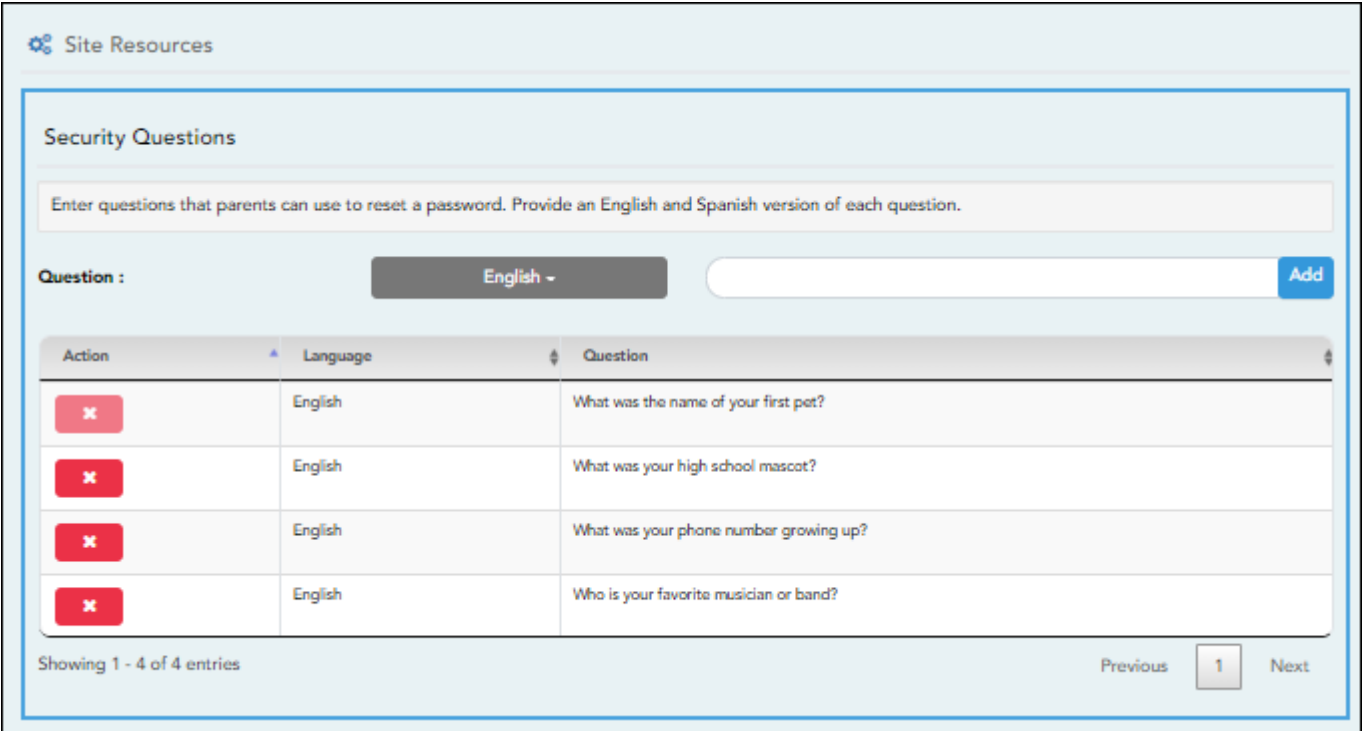

**Question** Select the language of the question. Type a question in the corresponding language that the user will answer.

#### ❏ Click **Add**.

 $\pmb{\times}$ 

- New questions are displayed in the grid at the top of the list.
- Once the page is refreshed, all questions are listed in alphabetical order.

 $\overline{\phantom{a}}$ - Click to remove a question from the list.

**NOTE:** You cannot remove a question if it has a parent's answer associated with it.

**District Links:**

### **❏ Provide links to helpful websites. These links will be displayed on the Links page.**

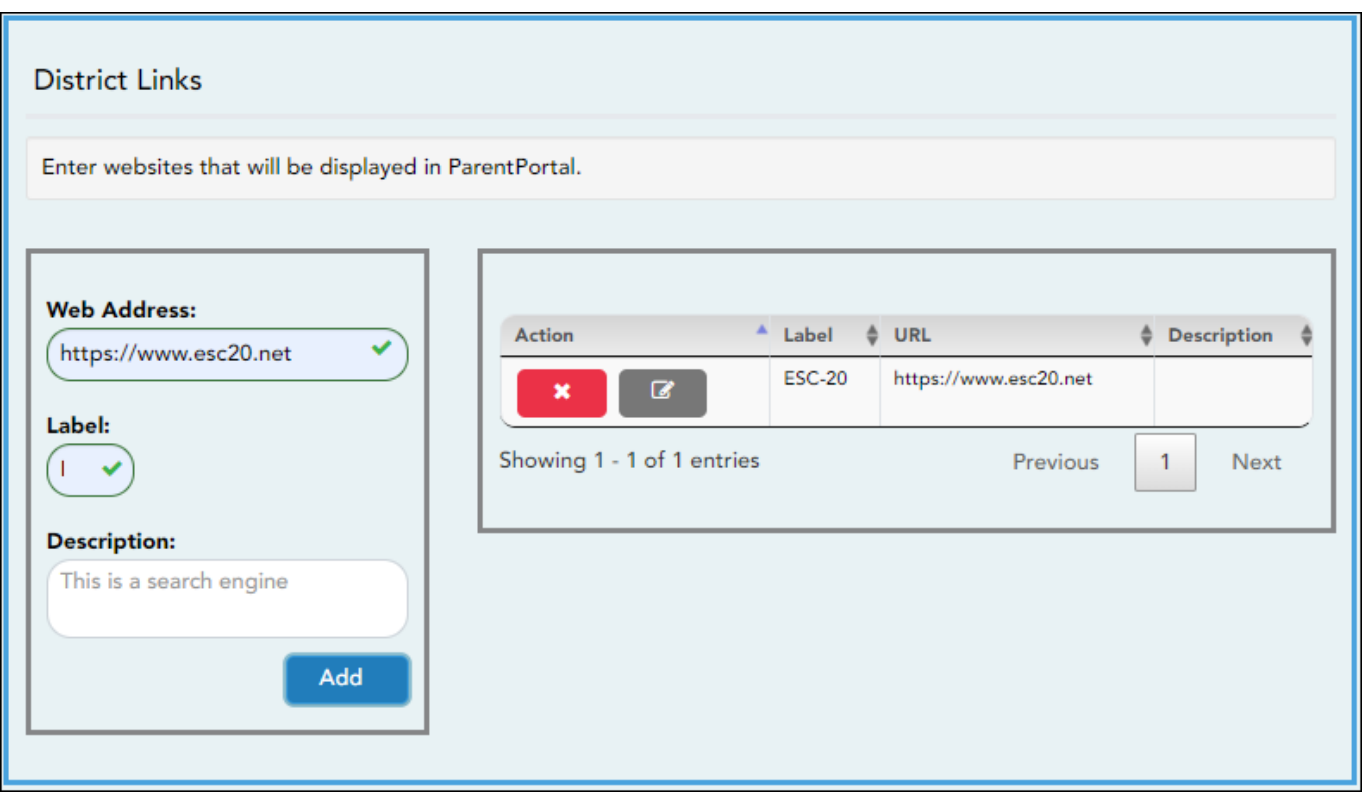

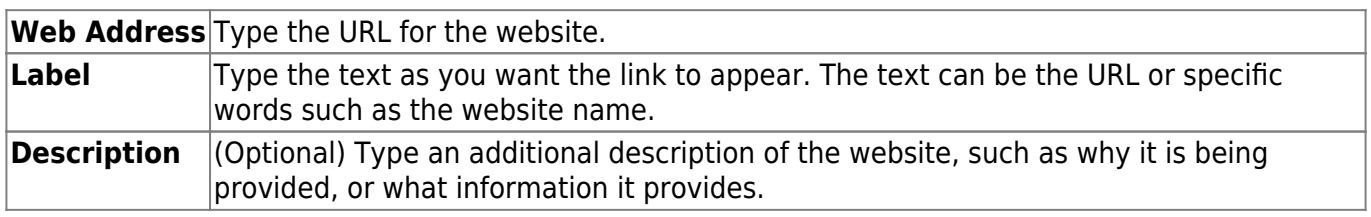

- ❏ Click **Add**.
- ❏ On the right:

 $\pmb{\times}$ 

- Click to stop displaying the link in ParentPortal.

You are prompted to confirm that you want to delete the link. Click **Yes**. The link is removed from the list.

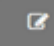

- Click to modify the properties of the link.

A pop-up window opens allowing you to modify the properties. Click **Save Changes**.

#### **❏ Change the ASCENDER ParentPortal district-wide color scheme.**

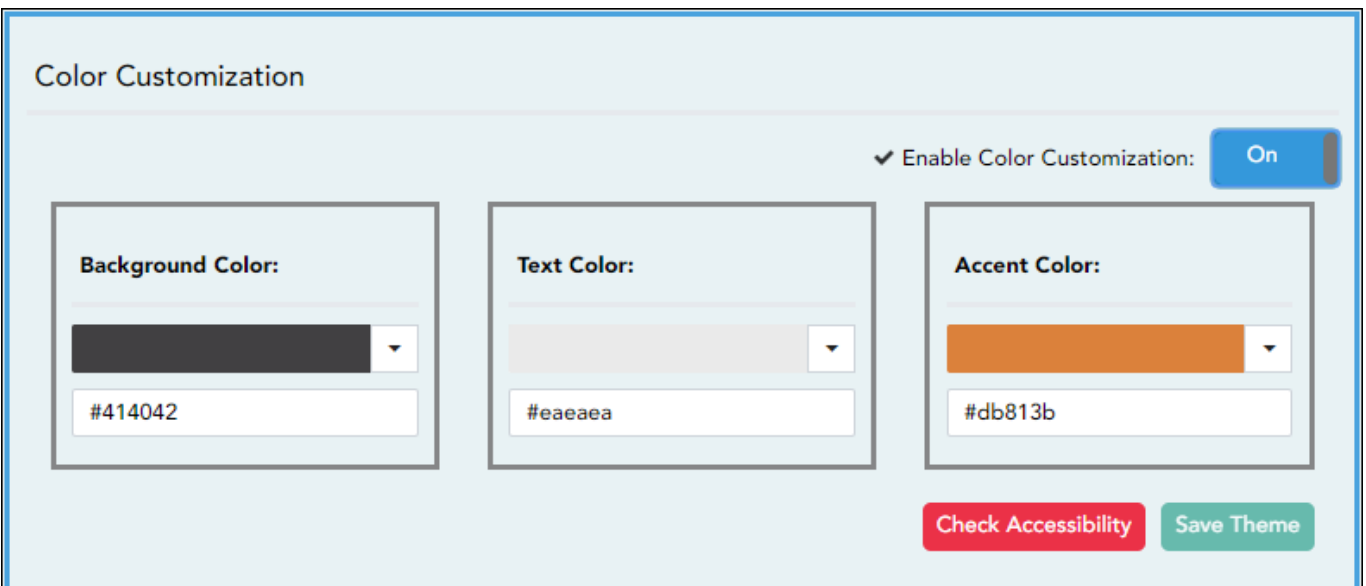

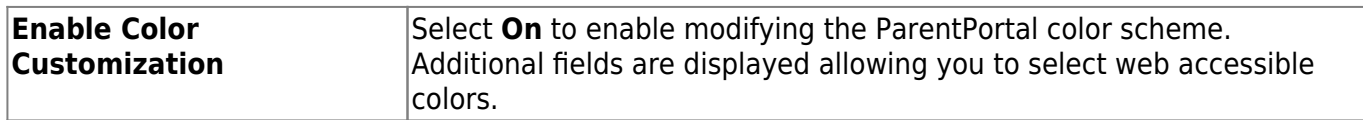

❏ For each color choice:

**Color Customization:**

❏ Click the drop-down arrow to open the color palette.

❏ Click a color in the palette to select it, or enter the **Hex** code or **RGB** code.

❏ Click **Apply**.

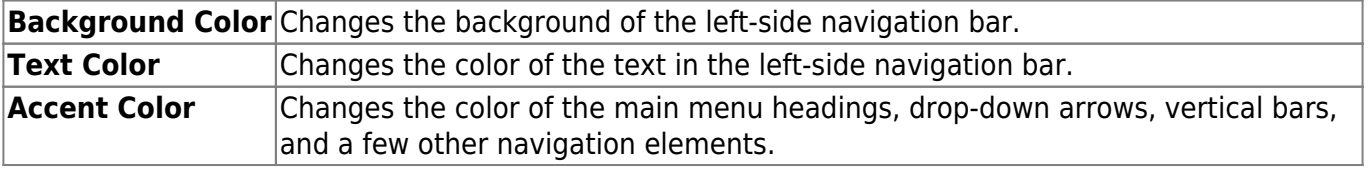

❏ When all colors have been selected, click **Check Accessibility** to confirm that your color selections meet ADA requirements. If not, make different selections.

### ❏ Click **Save Theme**.

You cannot save a theme until you have checked its accessibility.

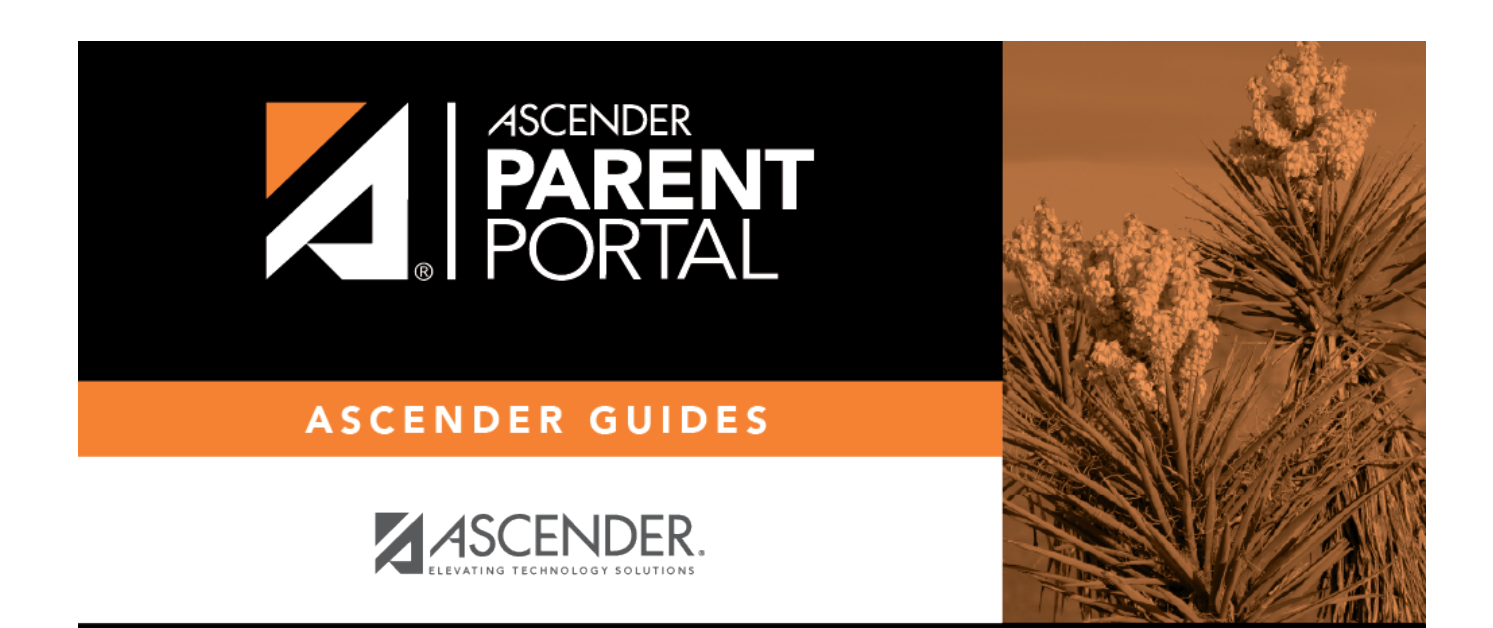

PP

## **Back Cover**